# How to Respond to Plan Review Comments

#### Step 1: Applicant Receives email

Applicant will Receive an Automated E-mail indicating that Comments

Must be Responded to in Self Service

From: < PermitDoNotReply@cityofwinterpark.org>

Date: Fri, Jul 3, 2020, 10:26

Subject: Plan Review Requires Attention

Hello,

Commercial Building Review requires a resubmittal. Please login into your Citizen's Self Service Portal to review changes needed.

Permit Number: BLDC - 2020 - 0032

Winter Park Citizen's Self Service Portal link:

Thank You, Winter Park Building and Permitting Division

## Step 2: Login

#### **Enter Username and Password**

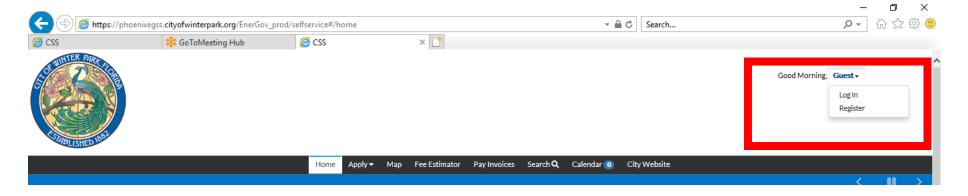

# Step 3: Find the Permit to Add your Inspection

From the Dashboard select the Permits in the "Attention" Folder

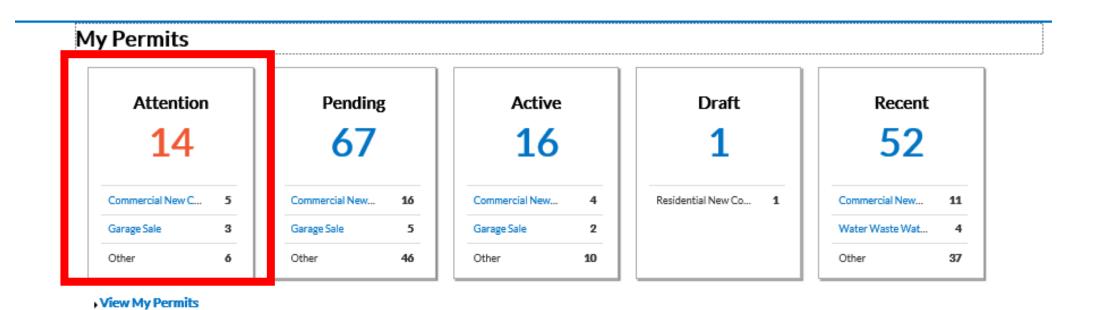

# Step 4: Find the Permit to Add Response

Select the Permit to Resubmit

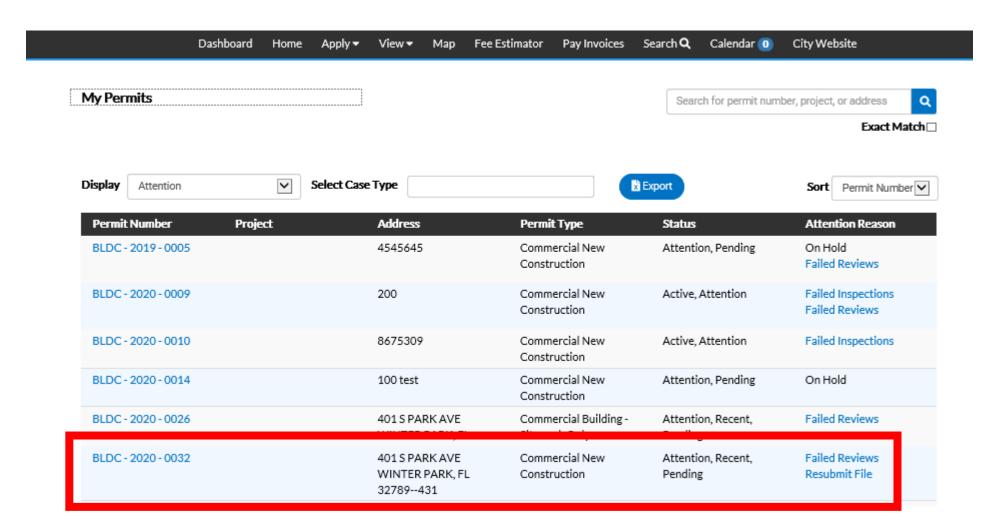

# Step 5: Review Plan Review Comments

From the Reviews Heading select the pull down arrow to review Plan Comments to Respond

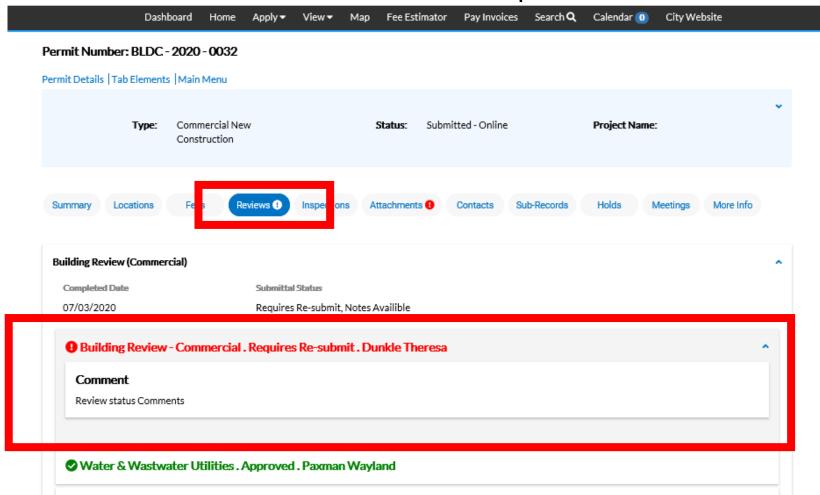

To view the comments placed on the document select the pdf link from the item indicated with the "!"

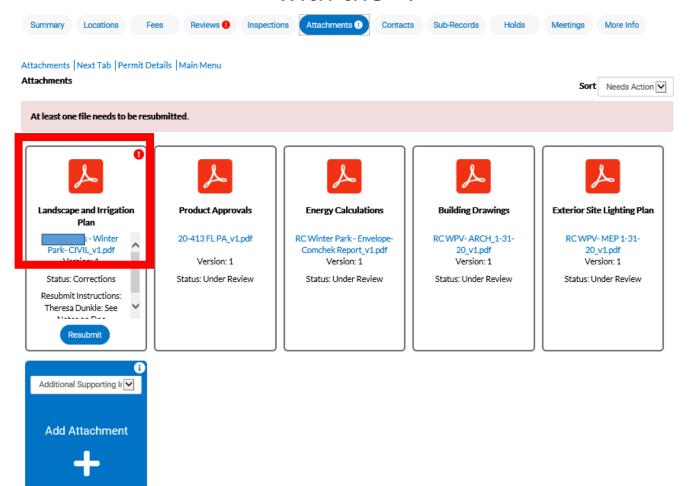

Supported:

The PDF will open in your browser and you can view the items noted on the plan by the reviewer

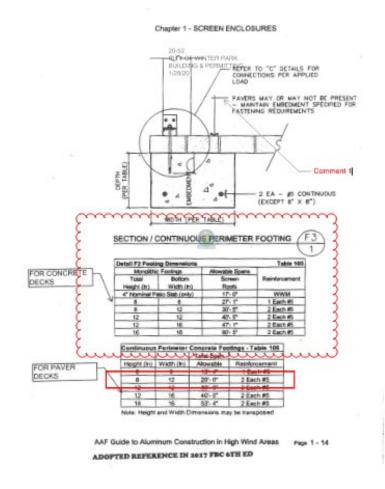

Once comments have been addressed in a new file please upload by selecting "Resubmit"

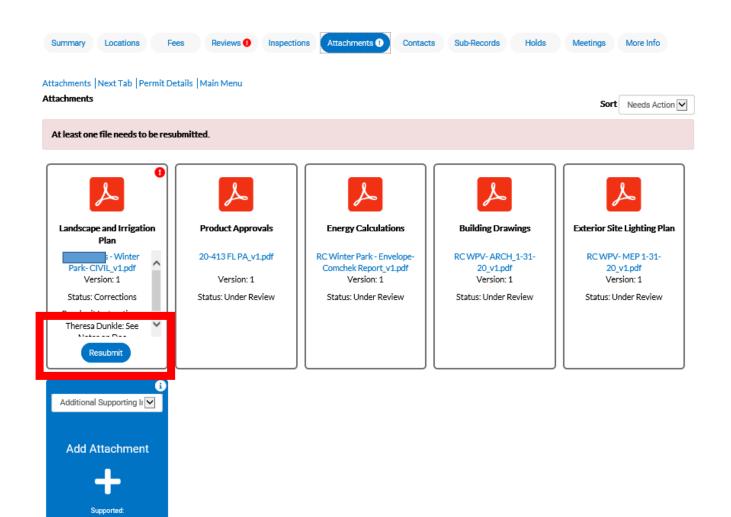

Applicant can respond to comment by selecting "Respond" button and type response

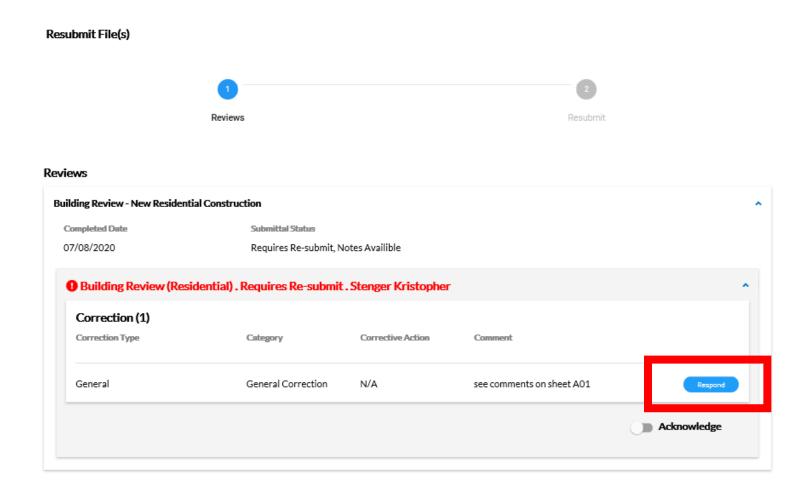

#### Step 7: Acknowledge Comment

From the Department(s) Requiring Re-submit select pull down and Acknowledge by sliding button

#### Resubmit File(s) Reviews Reviews **Building Review (Commercial)** Completed Date Submittal Status 07/03/2020 Requires Re-submit, Notes Availible Building Review - Commercial . Requires Re-submit . Dunkle Theresa Comment Review status Comments Acknowledge Water & Wastwater Utilities . Approved . Paxman Wayland

#### Step 7: Acknowledge Comment

Once all are "Acknowledged" select "Next" Button

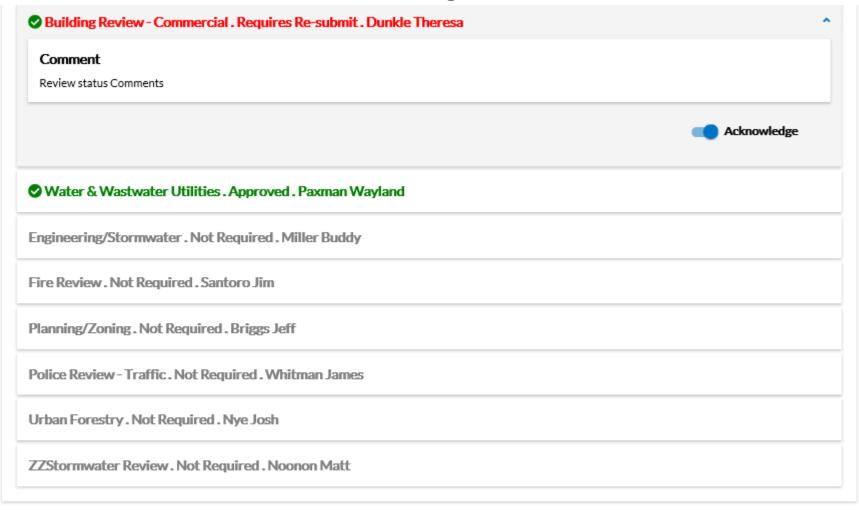

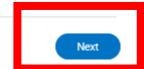

## Step 8: Revised Drawing

Select "Select File" to upload revised drawing. Once documents are uploaded select "Submit"

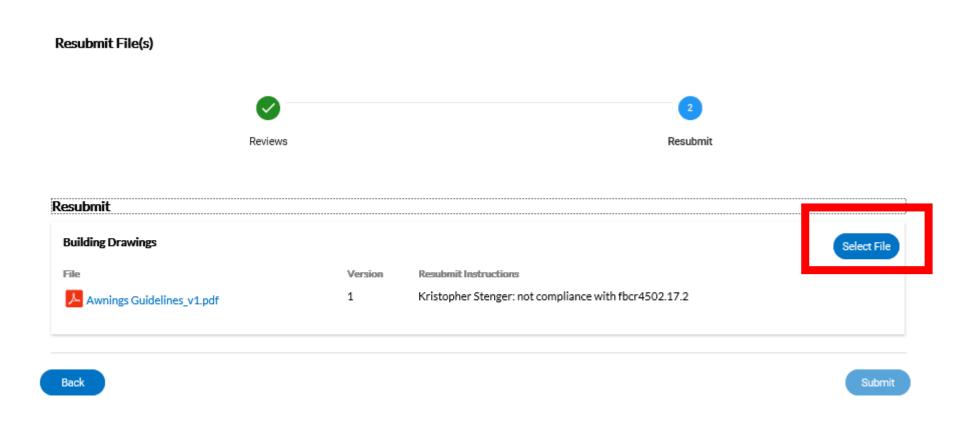

#### Step 8: Resubmittal Complete

Select "Close". Resubmittal is complete and applicant returns back to Dashboard Home

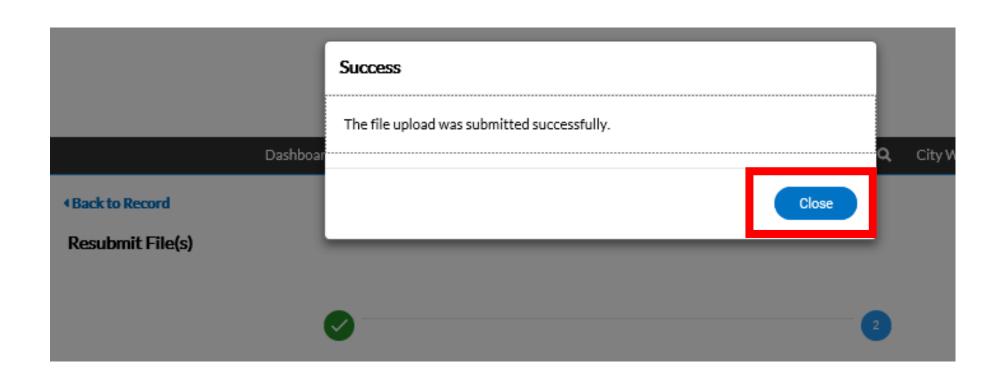